# Short Throw Projector

ERSON

EPSON

## Projector Features

- Auto install software, plug in pc via usb and window will appear with software if install is desired
- Auto calibration, done through remote
	- Start Auto Calibration by pressing the User button on the remote control or by pressing the Menu button on the remote control as described here.
	- 1. Press the Menu button, select the Extended menu, and press Enter. 128
	- 2. Select the Easy Interactive Function setting and press Enter.
	- 3. Select Auto Calibration and press Enter.
	- 4. Adjust the image focus, if necessary.
	- 5. Press Enter to select Yes. A pattern appears then disappears, and the system is calibrated. If you see a message that calibration failed, you need to calibrate manually
- PC-less interactive
	- Document Camera, use software through projector
- Remote Input Source
	- $\circ$  PC
	- DVD Player
- **Multiple users**
- No Shadow

### Three Modes of Use

#### **PC Interactive Mode**

Use the interactive pen as a mouse to navigate, select, and scroll through content from your computer.

#### **Annotation Mode**

Can annotate over content projected from a computer, tablet, document camera, or other source

○ Annotation (interactive) mode displays the toolbar on the projected image and lets you use the pen as a mouse to open applications, access links, and operate scroll bars, for example (using one pen at a time). You can also annotate whatever is displayed from your computer (using both pens at the same time).

#### **Whiteboard Mode**

Can use one or both interactive pens or to write on the projected "whiteboard" without connecting a computer.

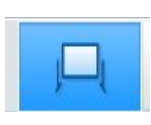

 $\Rightarrow$ **T** 2

 $\mathbf{B}$   $\mathbf{R}$ 

○ Whiteboard mode lets you project on one of 3 solid colors or 6 background patterns, and use the toolbar to write or draw on the background. You can also import images from your computer or a document camera. In full screen whiteboard mode, two people can use the pens at the same time.

### Command Bar

Control the projector without the remote

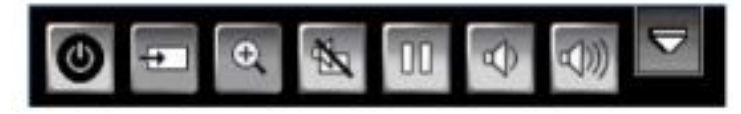

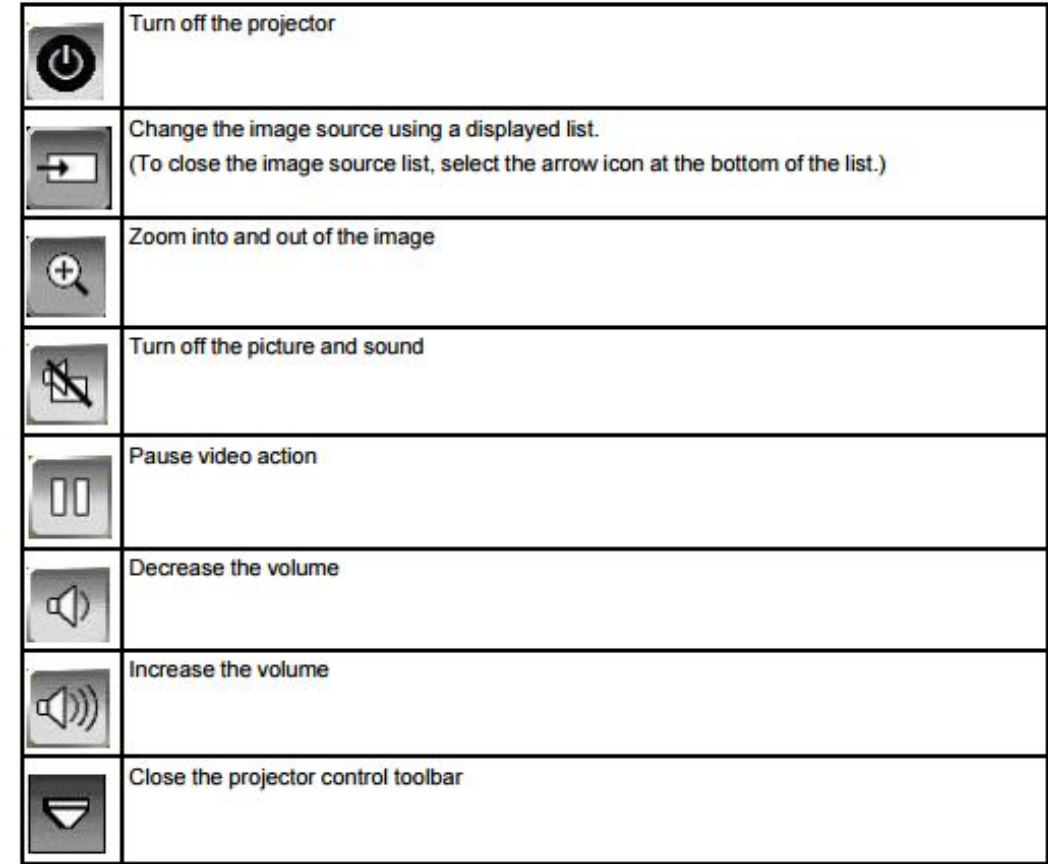

#### Pen Tools

- To select a projected item, such as an icon, tap the projection surface with the pen tip.
- To draw on the projected screen, tap the projection surface with the pen and drag it as necessary.
- To move the pointer, hover over the surface without touching it.
- To switch the pen from drawing tool to eraser, press and hold the power/function button on the side
- To use the pen as a mouse in PC Interactive mode, do the following:
	- $\circ$  To left-click, tap the board with the pen tip.
	- $\circ$  To double-click, tap twice.
	- To right-click, press the power/function button on the side.
	- $\circ$  To click and drag, tap and drag with the pen.
	- To move the cursor, hover over the board without touching it.

### Easy Interactive Tools

Software installed on PC

#### Home Screen

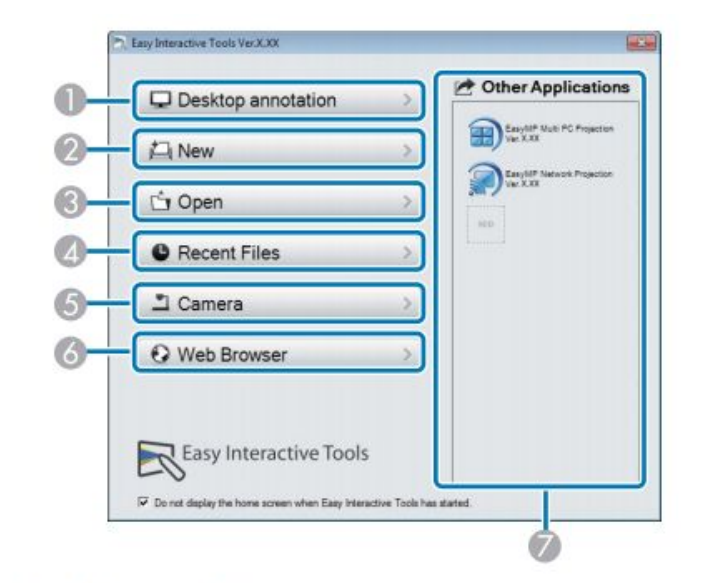

#### **Desktop** annotation  $\circ$

Annotation mode starts and the computer's screen is displayed.

 $\omega$ New

Whiteboard mode starts and a new file is displayed.

 $\odot$ Open

> Whiteboard mode starts and you can open a file saved previously. You can select EIT files, or .avi files for Windows or .mov files for OS X.

**Recent Files**  $\omega$ 

> Whiteboard mode starts and the most recently saved file is opened. You can select EIT files, or .avi files for Windows or .mov files for OS X.

Camera  $\odot$ 

> Annotation mode starts and the image from the document camera is projected.

**Web Browser** 

#### Annotation Tools

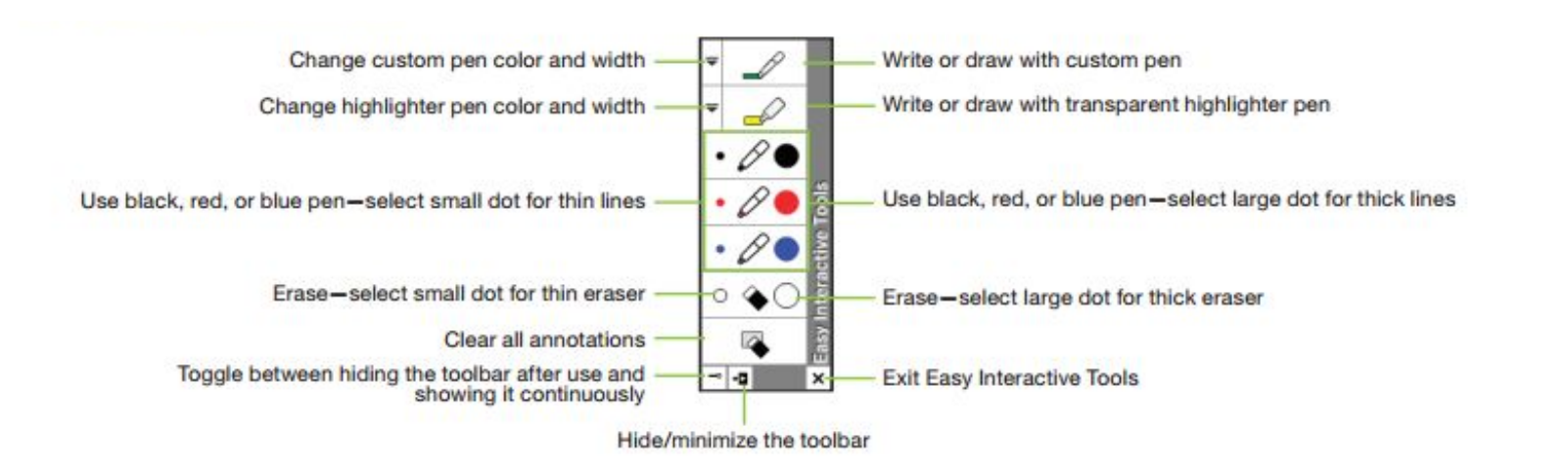

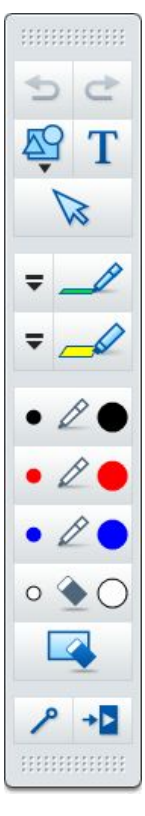

### Tools for Saving, Printing, and More

- 1. Home
- 2. Save
- 3. Page Up
- 4. Page Down
- 5. Toolbox
- 6. Document Camera
- 7. Whiteboard
- 8. PC Annotation
- 9. Use the Magnifier to enlarge the image
- 10. Display a movable spotlight effect
- 11. Curtain
- 12. Print
- 13. Settings
- 14. Keyboard
- 15. ScreenShot
- 16. Right Mouse Click
- 17. Help

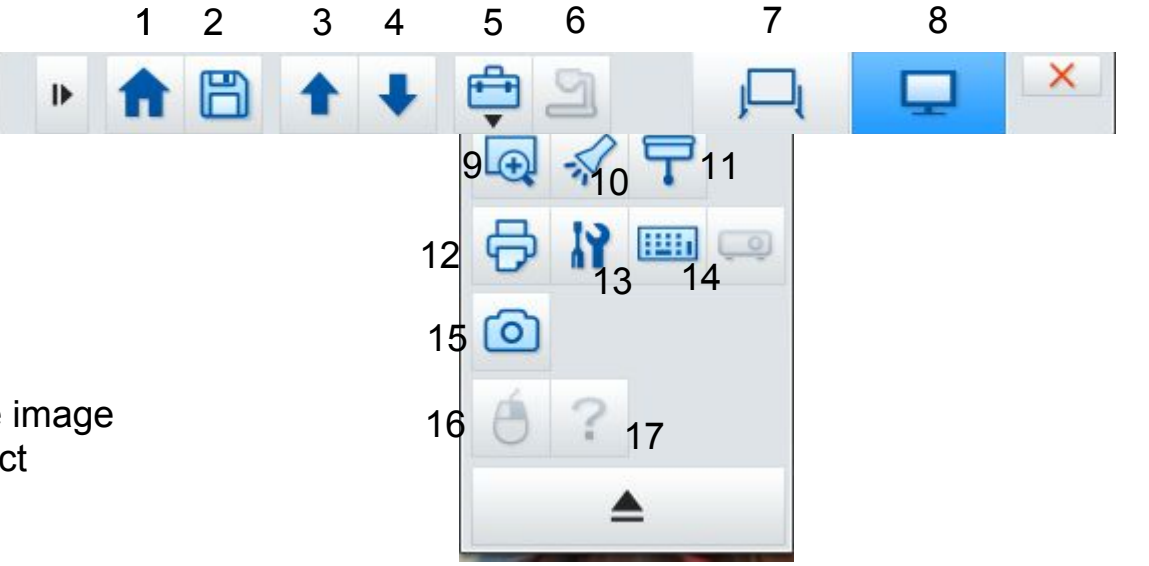